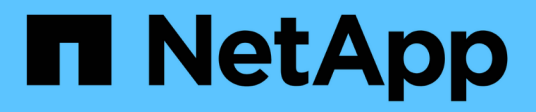

## **Data protection with System Manager** ONTAP 9

NetApp April 24, 2024

This PDF was generated from https://docs.netapp.com/us-en/ontap/concept\_dp\_overview.html on April 24, 2024. Always check docs.netapp.com for the latest.

# **Table of Contents**

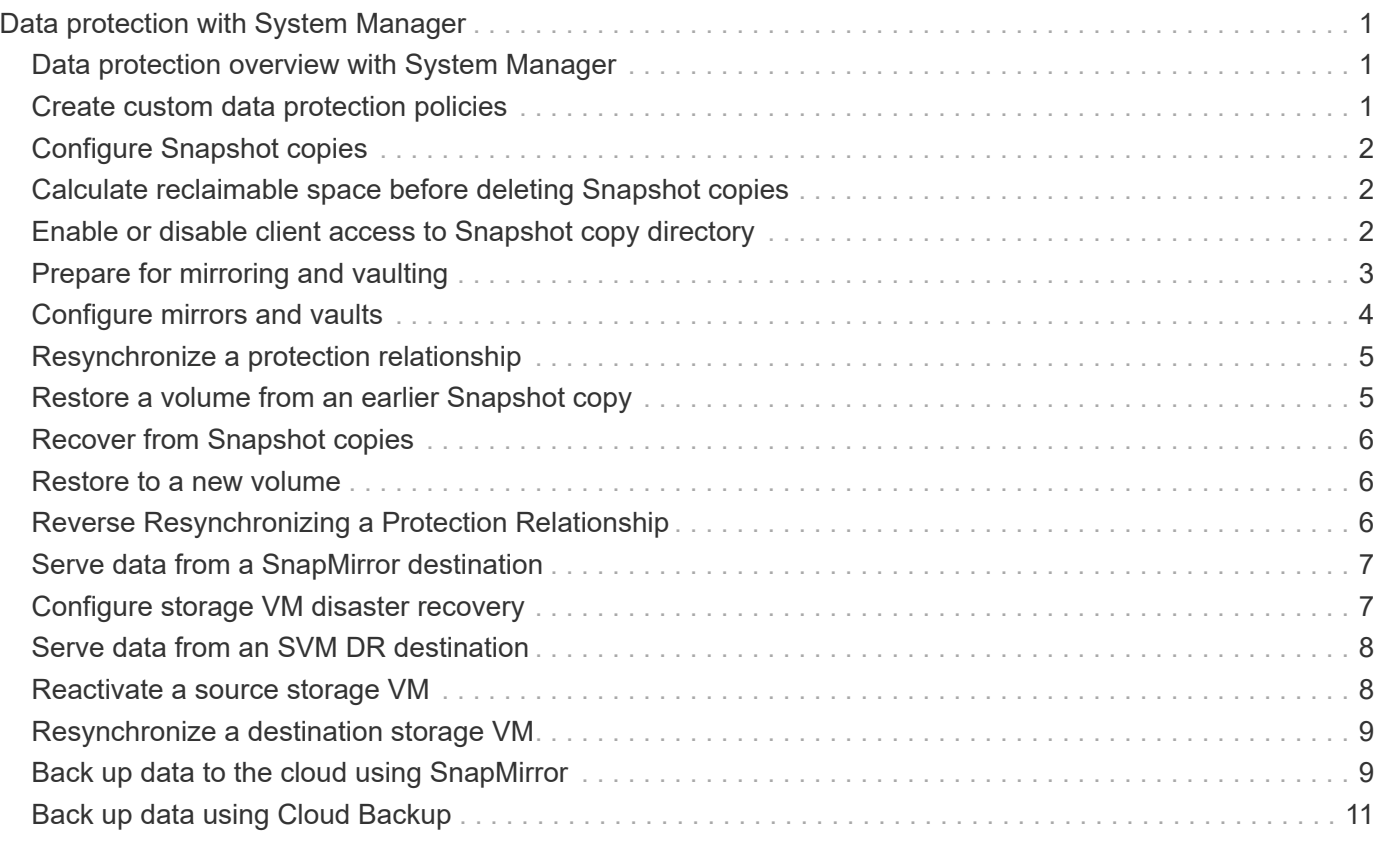

# <span id="page-2-0"></span>**Data protection with System Manager**

## <span id="page-2-1"></span>**Data protection overview with System Manager**

The topics in this section show you how to configure and manage data protection with System Manager in ONTAP 9.7 and later releases.

If you are using System Manager in ONTAP 9.7 or earlier, see [ONTAP System Manager Classic](https://docs.netapp.com/us-en/ontap-sm-classic/index.html) [documentation](https://docs.netapp.com/us-en/ontap-sm-classic/index.html)

Protect your data by creating and managing Snapshot copies, mirrors, vaults, and mirror-and-vault relationships.

*SnapMirror* is disaster recovery technology, designed for failover from primary storage to secondary storage at a geographically remote site. As its name implies, SnapMirror creates a replica, or mirror, of your working data in secondary storage from which you can continue to serve data in the event of a catastrophe at the primary site.

A *vault* is designed for disk-to-disk Snapshot copy replication for standards compliance and other governancerelated purposes. In contrast to a SnapMirror relationship, in which the destination usually contains only the Snapshot copies currently in the source volume, a vault destination typically retains point-in-time Snapshot copies created over a much longer period.

Beginning with ONTAP 9.10.1, you can create data protection relationships between S3 buckets using S3 SnapMirror. Destination buckets can be on local or remote ONTAP systems, or on non-ONTAP systems such as StorageGRID and AWS. For more information, see [S3 SnapMirror overview](https://docs.netapp.com/us-en/ontap/s3-snapmirror/index.html).

## <span id="page-2-2"></span>**Create custom data protection policies**

You can create custom data protection policies with System Manager when the existing default protection policies are not appropriate for your needs. Beginning with ONTAP 9.11.1, you can use System Manager to create custom mirror and vault policies, to display and select legacy policies. This capability is also available in ONTAP 9.8P12 and later patches of ONTAP 9.8.

Create custom protection policies on both the source and destination cluster.

- 1. Click **Protection > Local Policy Settings**.
- 2. Under **Protection Policies**, click  $\rightarrow$ .
- 3. In the **Protection Policies** pane, click  $+$  Add.
- 4. Enter the new policy name, and select the policy scope.
- 5. Choose a policy type. To add a vault-only or mirror-only policy, choose **Asynchronous**, and click **Use a legacy policy type**.
- 6. Complete the required fields.
- 7. Click **Save**.
- 8. Repeat these steps on the other cluster.

## <span id="page-3-0"></span>**Configure Snapshot copies**

You can create Snapshot copy policies to specify the maximum number of Snapshot copies that are automatically created and how frequently they are created. The policy specifies when to create Snapshot copies, how many copies to retain, and how to name them.

This procedure creates a Snapshot copy policy on the local cluster only.

#### **Steps**

- 1. Click **Protection > Overview > Local Policy Settings**.
- 2. Under **Snapshot Policies**, click  $\rightarrow$ , and then click  $+$  Add.
- 3. Type the policy name, select the policy scope, and under **Schedules**, click  $\frac{1}{\sqrt{1}}$  Add to enter the schedule details.

## <span id="page-3-1"></span>**Calculate reclaimable space before deleting Snapshot copies**

Beginning with ONTAP 9.10.1, you can use System Manager to select Snapshot copies you want to delete and calculate the reclaimable space before you delete them.

#### **Steps**

- 1. Click **Storage > Volumes**.
- 2. Select the volume from which you want to delete Snapshot copies.
- 3. Click **Snapshot Copies**.
- 4. Select one or more Snapshot copies.
- 5. Click **Calculate Reclaimable Space**.

## <span id="page-3-2"></span>**Enable or disable client access to Snapshot copy directory**

Beginning with ONTAP 9.10.1, you can use System Manager to enable or disable client systems to access to a Snapshot copy directory on a volume. Enabling access makes the Snapshot copy directory visible to clients and allows Windows clients to map a drive to the Snapshot copies directory to view and access its contents.

You can enable or disable access to a volume's Snapshot copy directory by editing the volume settings or by editing the volume's share settings.

### **Enable or disable client access to Snapshot copy directory by editing a volume**

The Snapshot copy directory on a volume is accessible to clients by default.

- 1. Click **Storage > Volumes**.
- 2. Select the volume containing the Snapshot copies directory you want to either show or hide.
- 3. Click : and select **Edit**.
- 4. In the **Snapshot Copies (Local) Settings** section, select or deselect **Show the Snapshot copies directory to clients**.
- 5. Click **Save**.

### **Enable or disable client access to Snapshot copy directory by editing a share**

The Snapshot copy directory on a volume is accessible to clients by default.

#### **Steps**

- 1. Click **Storage > Shares**.
- 2. Select the volume containing the Snapshot copies directory you want to either show or hide.
- 3. Click: and select **Edit**.
- 4. In the **Share Properties** section, select or deselect **Allow clients to access Snapshot copies directory**.
- 5. Click **Save**.

## <span id="page-4-0"></span>**Prepare for mirroring and vaulting**

You can protect your data by replicating it to a remote cluster for data backup and disaster recovery purposes.

Several default protection policies are available. You must have created your protection policies if you want to use custom policies.

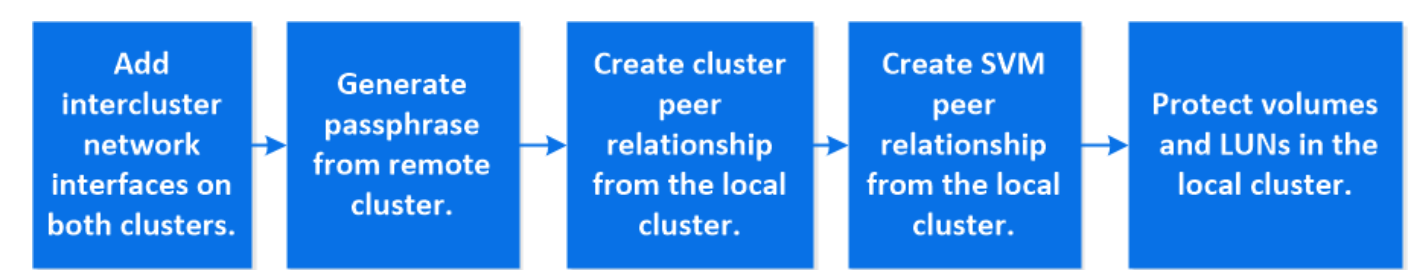

#### **Steps**

- 1. In the local cluster, click **Protection > Overview**.
- 2. Expand **Intercluster Settings**. Click **Add Network Interfaces** and add intercluster network interfaces for the cluster.

Repeat this step on the remote cluster.

- 3. In the remote cluster, click **Protection > Overview**. Click in the Cluster Peers section and click **Generate Passphrase**.
- 4. Copy the generated passphrase and paste it in the local cluster.
- 5. In the local cluster, under Cluster Peers, click **Peer Clusters** and peer the local and remote clusters.
- 6. Optionally, under Storage VM Peers, click **and then Peer Storage VMs** to peer the storage VMs.
- 7. Click **Protect Volumes** to protect your volumes. To protect your LUNs, click **Storage > LUNs**, select a LUN to protect, and then click  $\bullet$  Protect.

Select the protection policy based on the type of data protection you need.

8. To verify the volumes and LUNs are successfully protected from the local cluster, click **Storage > Volumes** or **Storage > LUNs** and, expand the volume/LUN view.

### **Other ways to do this in ONTAP**

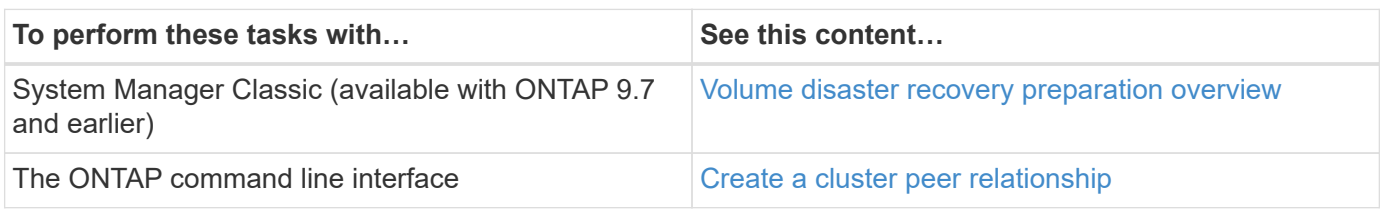

## <span id="page-5-0"></span>**Configure mirrors and vaults**

Create a mirror and vault of a volume to protect data in case of a disaster and to have multiple archived versions of data to which you can roll back. Beginning with ONTAP 9.11.1, you can use System Manager to select pre-created and custom mirror and vault policies, to display and select legacy policies, and to override the transfer schedules defined in a protection policy when protecting volumes and storage VMs. This capability is also available in ONTAP 9.8P12 and later patches of ONTAP 9.8.

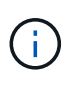

If you are using ONTAP 9.8P12 or later ONTAP 9.8 patch release and you configured SnapMirror using System Manager, you should use ONTAP 9.9.1P13 or later and ONTAP 9.10.1P10 or later patch releases if you plan to upgrade to ONTAP 9.9.1 or ONTAP 9.10.1 releases.

This procedure creates a data protection policy on a remote cluster. The source cluster and destination cluster use intercluster network interfaces for exchanging data. The procedure assumes the [intercluster network](#page-4-0) [interfaces are created and the clusters containing the volumes are peered](#page-4-0) (paired). You can also peer storage VMs for data protection; however, if storage VMs are not peered, but permissions are enabled, storage VMs are automatically peered when the protection relationship is created.

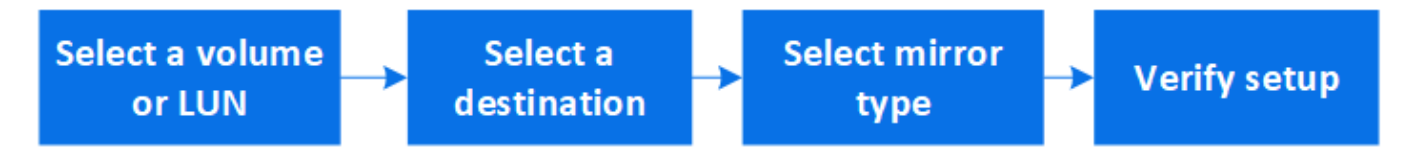

- 1. Select the volume or LUN to protect: click **Storage > Volumes** or **Storage > LUNs**, and then click the desired volume or LUN name.
- 2. Click Protect.
- 3. Select the destination cluster and storage VM.
- 4. The asynchronous policy is selected by default. To select a synchronous policy, click **More Options**.
- 5. Click **Protect**.
- 6. Click the **SnapMirror (Local or Remote)** tab for the selected volume or LUN to verify that protection is set up correctly.

#### **Related information**

• [Create and delete SnapMirror failover test volumes](https://docs.netapp.com/us-en/ontap/data-protection/create-delete-snapmirror-failover-test-task.html).

### **Other ways to do this in ONTAP**

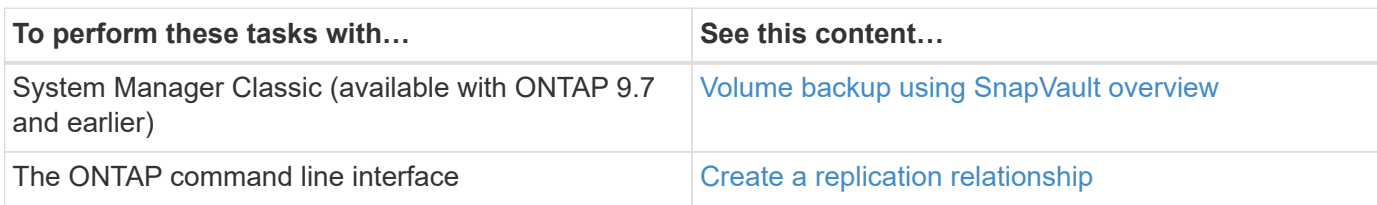

## <span id="page-6-0"></span>**Resynchronize a protection relationship**

When your original source volume is available again after a disaster, you can resynchronize data from the destination volume and reestablish the protection relationship.

This procedure replaces the data in the original source volume in an asynchronous relationship so that you can start serving data from the original source volume again and resume the original protection relationship.

#### **Steps**

- 1. Click **Protection > Relationships** and then click the broken off relationship you want to resynchronize.
- 2. Click **:** and then select **Resync**.
- 3. Under **Relationships**, monitor the resynchronization progress by checking the relationship state. The state changes to "Mirrored" when resynchronization is complete.

### <span id="page-6-1"></span>**Restore a volume from an earlier Snapshot copy**

When data in a volume is lost or corrupted, you can roll back your data by restoring from an earlier Snapshot copy.

This procedure replaces the current data on the source volume with data from an earlier Snapshot copy version. You should perform this task on the destination cluster.

#### **Steps**

- 1. Click **Protection > Relationships**, and then click the source volume name.
- 2. Click **:** and then select **Restore**.
- 3. Under **Source**, the source volume is selected by default. Click **Other Volume** if you want to choose a volume other than the source.
- 4. Under **Destination**, choose the Snapshot copy you want to restore.
- 5. If your source and destination are located on different clusters, on the remote cluster, click **Protection > Relationships** to monitor the restore progress.

### **Other ways to do this in ONTAP**

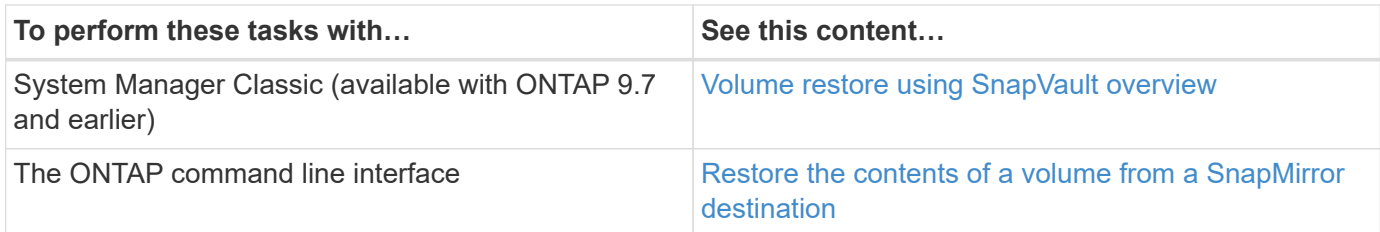

## <span id="page-7-0"></span>**Recover from Snapshot copies**

You can recover a volume to an earlier point in time by restoring from a Snapshot copy.

This procedure restores a volume from a Snapshot copy.

#### **Steps**

- 1. Click **Storage** and select a volume.
- 2. Under **Snapshot Copies**, click **t** next to the Snapshot copy you want to restore, and select **Restore**.

## <span id="page-7-1"></span>**Restore to a new volume**

Beginning with ONTAP 9.8, you can use System Manager to restore backed up data on the destination volume to a volume other than the original source.

When you restore to a different volume, you can select an existing volume, or you can create a new volume.

#### **Steps**

- 1. Select the desired protection relationship: click **Protection > Relationships**.
- 2. Click : and click **Restore**.
- 3. In the **Source** section, select **Other Volume** and select the cluster and Storage VM.
- 4. Select either **Existing volume** or **Create a new volume**.
- 5. If you are creating a new volume, enter the volume name.
- 6. In the **Destination** section, select the Snapshot copy to restore.
- 7. Click **Save**.
- 8. Under **Relationships**, monitor the restore progress by viewing **Transfer Status** for the relationship.

## <span id="page-7-2"></span>**Reverse Resynchronizing a Protection Relationship**

Beginning with ONTAP 9.8, you can use System Manager to perform a reverse resynchronization operation to delete an existing protection relationship and reverse the functions of the source and destination volumes. Then you use the destination volume to serve data while you repair or replace the source, update the source, and reestablish the original configuration of the systems.

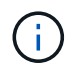

System Manager does not support reverse resynchronization with intracluster relationships. You can use the ONTAP CLI to perform reverse resync operations with intracluster relationships.

When you perform a reverse resynch operation, any data on the source volume that is newer than the data in the common Snapshot copy is deleted.

#### **Steps**

- 1. Select the desired protection relationship: click **Protection > Relationships**.
- 2. Click **:** and click **Reverse Resync**.
- 3. Under **Relationships**, monitor the reverse resynchronization progress by viewing **Transfer Status** for the relationship.

## <span id="page-8-0"></span>**Serve data from a SnapMirror destination**

To serve data from a mirror destination when a source becomes unavailable, stop scheduled transfers to the destination, and then break the SnapMirror relationship to make the destination writable.

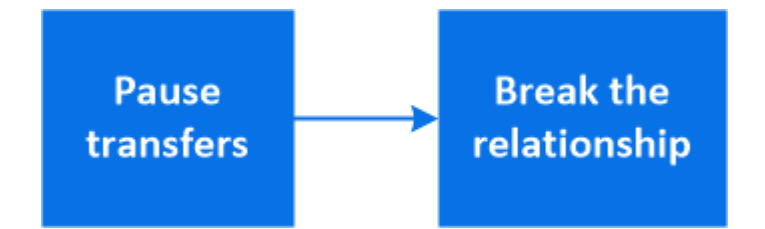

#### **Steps**

- 1. Select the desired protection relationship: click **Protection > Relationships**, and then click the desired volume name.
- 2. Click : .
- 3. Stop scheduled transfers : click **Pause**.
- 4. Make the destination writable: click **Break**.
- 5. Go to the main **Relationships** page to verify that the relationship state displays as "broken off".

#### **Next steps:**

When the disabled source volume is available again, you should resynchronize the relationship to copy the current data to the original source volume. This process replaces the data on the original source volume.

### **Other ways to do this in ONTAP**

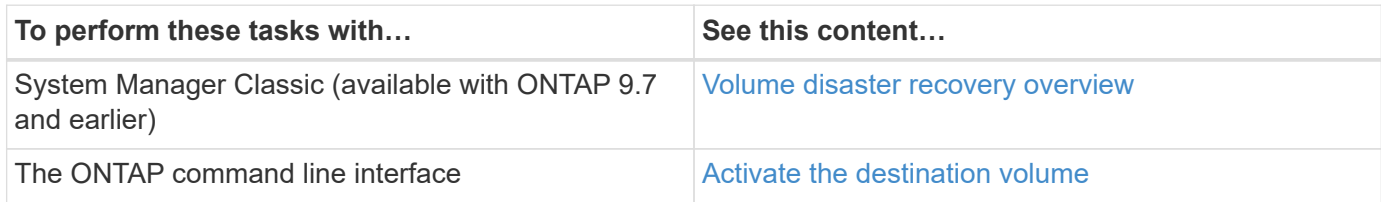

## <span id="page-8-1"></span>**Configure storage VM disaster recovery**

Using System Manager, you can create an storage VM disaster recovery (storage VM DR) relationship to replicate one storage VM configuration to another. In the event of a disaster at the primary site, you can quickly activate the destination storage VM.

Complete this procedure from the destination. If you need to create a new protection policy, for instance, when your source storage VM has SMB configured, you should use System Manager to create the policy and select the **Identity preserve** option in the **Add Protection Policy** window. For details see [Create custom data protection policies](#page-2-2).

#### **Steps**

- 1. On the destination cluster, click **Protection > Relationships**.
- 2. Under **Relationships**, click Protect and choose **Storage VMs (DR)**.
- 3. Select a protection policy. If you created a custom protection policy, select it, then choose the source cluster and storage VM you want to replicate. You can also create a new destination storage VM by entering a new storage VM name.
- 4. Click **Save**.

## <span id="page-9-0"></span>**Serve data from an SVM DR destination**

Beginning with ONTAP 9.8, you can use System Manager to activate a destination storage VM after a disaster. Activating the destination storage VM makes the SVM destination volumes writable and enables you to serve data to clients.

#### **Steps**

- 1. If the source cluster is accessible, verify that the SVM is stopped: navigate to **Storage > Storage VMs** and check the **State** column for the SVM.
- 2. If the source SVM state is "Running", stop it: select **and choose Stop**.
- 3. On the destination cluster, locate the desired protection relationship: navigate to **Protection > Relationships**.
- 4. Click **:** and choose **Activate Destination Storage VM**.

## <span id="page-9-1"></span>**Reactivate a source storage VM**

Beginning with ONTAP 9.8, you can use System Manager to reactivate a source storage VM after a disaster. Reactivating the source storage VM stops the destination storage VM, and it reenables replication from the source to the destination.

#### **About this task**

When you reactivate the source storage VM, System Manager performs the following operations in the background:

- Creates a reverse SVM DR relationship from the original destination to original source using SnapMirror resync
- Stops the destination SVM
- Updates the SnapMirror relationship
- Breaks the SnapMirror relationship
- Restarts the original SVM
- Issues a SnapMirror resync of the original source back to the original destination
- Cleans up the SnapMirror relationships

#### **Steps**

- 1. Select the desired protection relationship: click **Protection > Relationships**.
- 2. Click **:** and click **Reactivate Source Storage VM**.
- 3. Under **Relationships**, monitor the source reactivation progress by viewing **Transfer Status** for the protection relationship.

## <span id="page-10-0"></span>**Resynchronize a destination storage VM**

Beginning with ONTAP 9.8, you can use System Manager to resynchronize the data and configuration details from the source storage VM to the destination storage VM in a broken protection relationship and reestablish the relationship.

ONTAP 9.11.1 introduces an option to bypass a full data warehouse rebuild when you perform a disaster recovery rehearsal, enabling you to return to production faster.

You perform the resync operation only from the destination of the original relationship. The resync deletes any data in the destination storage VM that is newer than the data in the source storage VM.

#### **Steps**

- 1. Select the desired protection relationship: click **Protection > Relationships**.
- 2. Optionally, select **Perform a quick resync** to bypass a full data warehouse rebuild during a disaster recovery rehearsal.
- 3. Click and click **Resync**.
- 4. Under **Relationships**, monitor the resynchronization progress by viewing **Transfer Status** for the relationship.

## <span id="page-10-1"></span>**Back up data to the cloud using SnapMirror**

Beginning with ONTAP 9.9.1, you can back up your data to the cloud and to restore your data from cloud storage to a different volume by using System Manager. You can use either StorageGRID or ONTAP S3 as your cloud object store.

Before using the SnapMirror Cloud feature, you should request a SnapMirror Cloud API license key from the NetApp Support Site: [Request SnapMirror Cloud API license key.](https://mysupport.netapp.com/site/tools/snapmirror-cloud-api-key)

Following the instructions, you should provide a simple description of your business opportunity and request the API key by sending an email to the provided email address. You should receive an email response within 24 hours with further instructions on how to acquire the API key.

### **Add a cloud object store**

Before you configure SnapMirror Cloud backups, you need to add a StorageGRID or ONTAP S3 cloud object store.

- 1. Click **Protection > Overview > Cloud Object Stores**.
- 2. Click  $+$  Add.

### **Back up using the default policy**

You can quickly configure a SnapMirror Cloud backup for an existing volume using the default cloud protection policy, DailyBackup.

#### **Steps**

- 1. Click **Protection > Overview** and select **Back Up Volumes to Cloud**.
- 2. If this is your first time backing up to the cloud, enter your SnapMirror Cloud API license key in the license field as indicated.

#### 3. Click **Authenticate and Continue**.

- 4. Select a source volume.
- 5. Select a cloud object store.
- 6. Click **Save**.

### **Create a custom cloud backup policy**

If you do not want to use the default DailyBackup cloud policy for your SnapMirror Cloud backups, you can create your own policy.

#### **Steps**

- 1. Click **Protection > Overview > Local Policy Settings** and select **Protection Policies**.
- 2. Click **Add** and enter the new policy details.
- 3. In the **Policy Type** section, select **Back up to Cloud** to indicate that you are creating a cloud policy.
- 4. Click **Save**.

### **Create a backup from the Volumes page**

You can use the System Manager **Volumes** page to when you want to select and create cloud backups for multiple volumes at one time or when you want to use a custom protection policy.

#### **Steps**

- 1. Click **Storage > Volumes**.
- 2. Select the volumes you want to back up to the cloud, and click **Protect**.
- 3. In the **Protect Volume** window, click **More Options**.
- 4. Select a policy.

You can select the default policy, DailyBackup, or a custom cloud policy you created.

- 5. Select a cloud object store.
- 6. Click **Save**.

### **Restore from the cloud**

You can use System Manager to restore backed up data from cloud storage to a different volume on the source cluster.

- 1. Click **Storage > Volumes**.
- 2. Select the **Back Up to Cloud** tab.
- 3. Click **:** next to the source volume you want to restore, and select **Restore**.
- 4. Under **Source**, select a storage VM and then enter the name of the volume to which you want the data restored.
- 5. Under **Destination**, select the Snapshot copy you want to restore.
- 6. Click **Save**.

### **Delete a SnapMirror Cloud relationship**

You can use System Manager to delete a cloud relationship.

#### **Steps**

- 1. Click **Storage > Volumes** and select the volume you want to delete.
- 2. Click **:** next to the source volume and select **Delete**.
- 3. Select **Delete the cloud object store endpoint (optional)** if you want to delete the cloud object store endpoint.
- 4. Click **Delete**.

### **Remove a cloud object store**

You can use System Manager to remove a cloud object store if it is not part of a cloud backup relationship. When a cloud object store is part of a cloud backup relationship, it cannot be deleted.

#### **Steps**

- 1. Click **Protection > Overview > Cloud Object Stores**.
- 2. Select the object store you want to delete, click **and select Delete**.

## <span id="page-12-0"></span>**Back up data using Cloud Backup**

Beginning with ONTAP 9.9.1, you can use System Manager to back up data in the cloud using Cloud Backup.

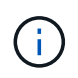

Cloud Backup supports FlexVol read-write volumes and data-protection (DP) volumes. FlexGroup volumes and SnapLock volumes are not supported.

#### **Before you begin**

You should perform the following procedures to establish an account in BlueXP. For the service account, you need to create the role as "Account Admin". (Other service account roles do not have the required privileges needed to establish a connection from System Manager.)

- 1. [Create an account in BlueXP.](https://docs.netapp.com/us-en/occm/task_logging_in.html)
- 2. [Create a connector in BlueXP](https://docs.netapp.com/us-en/occm/concept_connectors.html) with one of the following cloud providers:
	- Microsoft Azure
	- Amazon Web Services (AWS)
- Google Cloud Platform (GCP)
- StorageGrid (ONTAP 9.10.1)

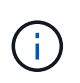

Beginning with ONTAP 9.10.1, you can select StorageGrid as a cloud backup provider, but only if BlueXP is deployed on premises. The BlueXP connector must be installed on premises and available through the BlueXP software-as-a-service (SaaS) application.

- 3. [Subscribe to Cloud Backup Service in BlueXP](https://docs.netapp.com/us-en/occm/concept_backup_to_cloud.html) (requires the appropriate license).
- 4. [Generate an access key and a secret key using BlueXP](https://docs.netapp.com/us-en/occm/task_managing_cloud_central_accounts.html#creating-and-managing-service-accounts).

### **Register the cluster with BlueXP**

You can register the cluster with BlueXP by using either BlueXP or System Manager.

#### **Steps**

- 1. In System Manager, go to **Protection Overview**.
- 2. Under **Cloud Backup Service**, provide the following details:
	- Client ID
	- Client secret key
- 3. Select **Register and Continue**.

### **Enable Cloud Backup**

After the cluster is registered with BlueXP, you need to enable the Cloud Backup and initiate the first backup to the cloud.

#### **Steps**

- 1. In System Manager, click **Protection > Overview**, then scroll to the **Cloud Backup Service** section.
- 2. Enter the **Client ID** and **Client Secret**.

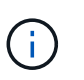

Beginning with ONTAP 9.10.1, you can learn about the cost of using the cloud by clicking **Learn more about the cost of using the cloud**.

- 3. Click **Connect and Enable Cloud Backup Service**.
- 4. On the **Enable Cloud Backup Service** page, provide the following details, depending on the provider you selected.

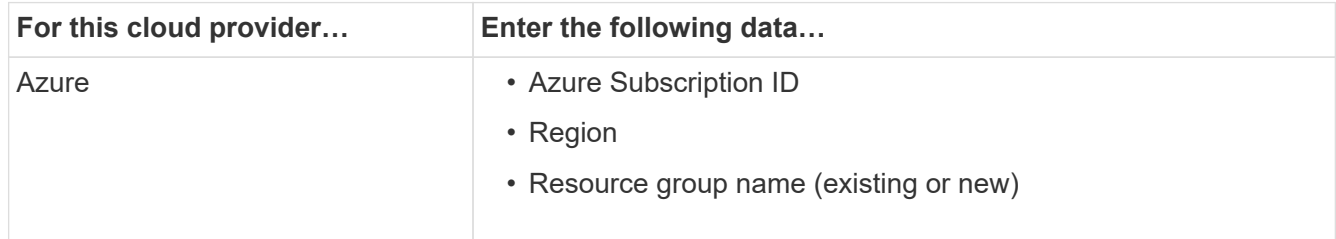

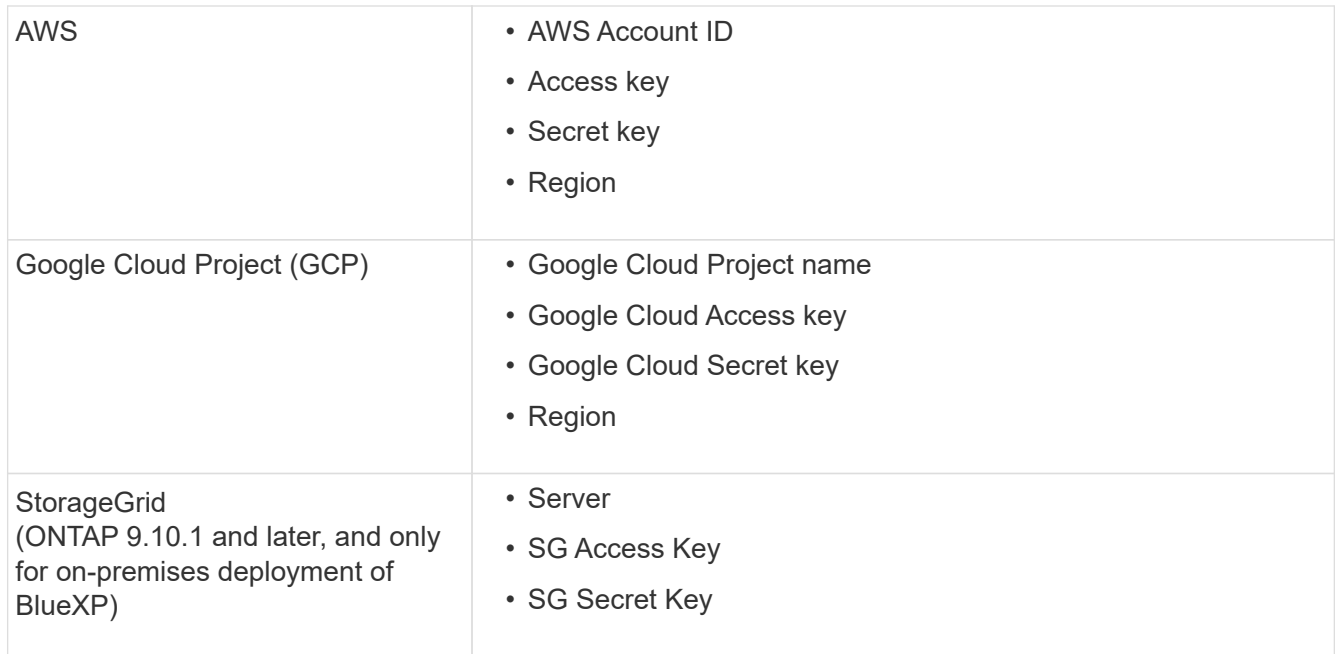

- 5. Select a **Protection policy**:
	- **Existing policy**: Choose an existing policy.
	- **New Policy**: Specify a name and set up a transfer schedule.

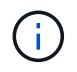

Beginning with ONTAP 9.10.1, you can specify whether you want to enable archiving with Azure or AWS.

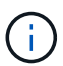

If you enable archiving for a volume with Azure or AWS, you cannot disable the archiving.

If you enable archiving for Azure or AWS, specify the following:

- The number of days after which the volume is archived.
- The number of backups to retain in the archive. Specify "0" (zero) to archive up to the latest backup.
- **For AWS, select the archive storage class.**
- 6. Select the volumes you want to back up.
- 7. Select **Save**.

### **Edit the protection policy used for Cloud Backup**

You can change which protection policy is used with Cloud Backup.

- 1. In System Manager, click **Protection > Overview**, then scroll to the **Cloud Backup Service** section.
- 2. Click :, then Edit.
- 3. Select a **Protection policy**:
	- **Existing policy**: Choose an existing policy.

◦ **New Policy**: Specify a name and set up a transfer schedule.

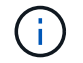

Beginning with ONTAP 9.10.1, you can specify whether you want to enable archiving with Azure or AWS.

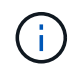

If you enable archiving for a volume with Azure or AWS, you cannot disable the archiving.

If you enable archiving for Azure or AWS, specify the following:

- The number of days after which the volume is archived.
- The number of backups to retain in the archive. Specify "0" (zero) to archive up to the latest backup.
- **For AWS, select the archive storage class.**
- 4. Select **Save**.

#### **Protect new volumes or LUNs on the cloud**

When you create a new volume or LUN, you can establish a SnapMirror protection relationship that enables backing up to the cloud for the volume or LUN.

#### **Before you begin**

- You should have a SnapMirror license.
- Intercluster LIFs should be configured.
- NTP should be configured.
- Cluster must be running ONTAP 9.9.1.

#### **About this task**

You cannot protect new volumes or LUNs on the cloud for the following cluster configurations:

- The cluster cannot be in a MetroCluster environment.
- SVM-DR is not supported.
- FlexGroups cannot be backed up using Cloud Backup.

#### **Steps**

- 1. When provisioning a volume or LUN, on the **Protection** page in System Manager, select the checkbox labeled **Enable SnapMirror (Local or Remote)**.
- 2. Select the Cloud Backup policy type.
- 3. If the Cloud Backup is not enabled, select **Enable Cloud Backup Service**.

### **Protect existing volumes or LUNs on the cloud**

You can establish a SnapMirror protection relationship for existing volumes and LUNs.

- 1. Select an existing volume or LUN, and click **Protect**.
- 2. On the **Protect Volumes** page, specify **Backup using Cloud Backup Service** for the protection policy.
- 3. Click **Protect**.
- 4. On the **Protection** page, select the checkbox labeled **Enable SnapMirror (Local or Remote)**.
- 5. Select **Enable Cloud Backup Service**.

### **Restore data from backup files**

You can perform backup management operations, such as restoring data, updating relationships, and deleting relationships, only when using the BlueXP interface. Refer to [Restoring data from backup files](https://docs.netapp.com/us-en/occm/task_restore_backups.html) for more information.

#### **Copyright information**

Copyright © 2024 NetApp, Inc. All Rights Reserved. Printed in the U.S. No part of this document covered by copyright may be reproduced in any form or by any means—graphic, electronic, or mechanical, including photocopying, recording, taping, or storage in an electronic retrieval system—without prior written permission of the copyright owner.

Software derived from copyrighted NetApp material is subject to the following license and disclaimer:

THIS SOFTWARE IS PROVIDED BY NETAPP "AS IS" AND WITHOUT ANY EXPRESS OR IMPLIED WARRANTIES, INCLUDING, BUT NOT LIMITED TO, THE IMPLIED WARRANTIES OF MERCHANTABILITY AND FITNESS FOR A PARTICULAR PURPOSE, WHICH ARE HEREBY DISCLAIMED. IN NO EVENT SHALL NETAPP BE LIABLE FOR ANY DIRECT, INDIRECT, INCIDENTAL, SPECIAL, EXEMPLARY, OR CONSEQUENTIAL DAMAGES (INCLUDING, BUT NOT LIMITED TO, PROCUREMENT OF SUBSTITUTE GOODS OR SERVICES; LOSS OF USE, DATA, OR PROFITS; OR BUSINESS INTERRUPTION) HOWEVER CAUSED AND ON ANY THEORY OF LIABILITY, WHETHER IN CONTRACT, STRICT LIABILITY, OR TORT (INCLUDING NEGLIGENCE OR OTHERWISE) ARISING IN ANY WAY OUT OF THE USE OF THIS SOFTWARE, EVEN IF ADVISED OF THE POSSIBILITY OF SUCH DAMAGE.

NetApp reserves the right to change any products described herein at any time, and without notice. NetApp assumes no responsibility or liability arising from the use of products described herein, except as expressly agreed to in writing by NetApp. The use or purchase of this product does not convey a license under any patent rights, trademark rights, or any other intellectual property rights of NetApp.

The product described in this manual may be protected by one or more U.S. patents, foreign patents, or pending applications.

LIMITED RIGHTS LEGEND: Use, duplication, or disclosure by the government is subject to restrictions as set forth in subparagraph (b)(3) of the Rights in Technical Data -Noncommercial Items at DFARS 252.227-7013 (FEB 2014) and FAR 52.227-19 (DEC 2007).

Data contained herein pertains to a commercial product and/or commercial service (as defined in FAR 2.101) and is proprietary to NetApp, Inc. All NetApp technical data and computer software provided under this Agreement is commercial in nature and developed solely at private expense. The U.S. Government has a nonexclusive, non-transferrable, nonsublicensable, worldwide, limited irrevocable license to use the Data only in connection with and in support of the U.S. Government contract under which the Data was delivered. Except as provided herein, the Data may not be used, disclosed, reproduced, modified, performed, or displayed without the prior written approval of NetApp, Inc. United States Government license rights for the Department of Defense are limited to those rights identified in DFARS clause 252.227-7015(b) (FEB 2014).

#### **Trademark information**

NETAPP, the NETAPP logo, and the marks listed at<http://www.netapp.com/TM>are trademarks of NetApp, Inc. Other company and product names may be trademarks of their respective owners.